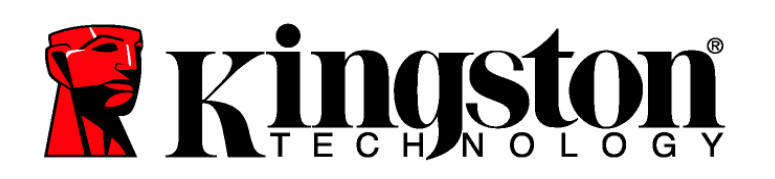

# DataTraveler<sup>®</sup> Locker+

*This document is designed to help users with the DataTraveler® Locker+ security application. For additional support, please visit our on-line technical support site at www.kingston.com/support.* 

- *The DataTraveler Locker+ is USB 2.0 High Speed compliant.*
- *It is comprised of a 100% Secure Partition backed by a Complex Password.*
- *For additional security, the DataTraveler Locker+ incorporates a Hardware Based Encryption.*

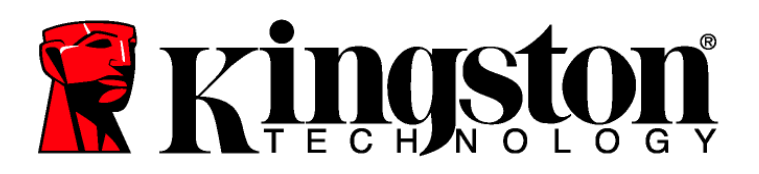

## **TABLE OF CONTENTS**

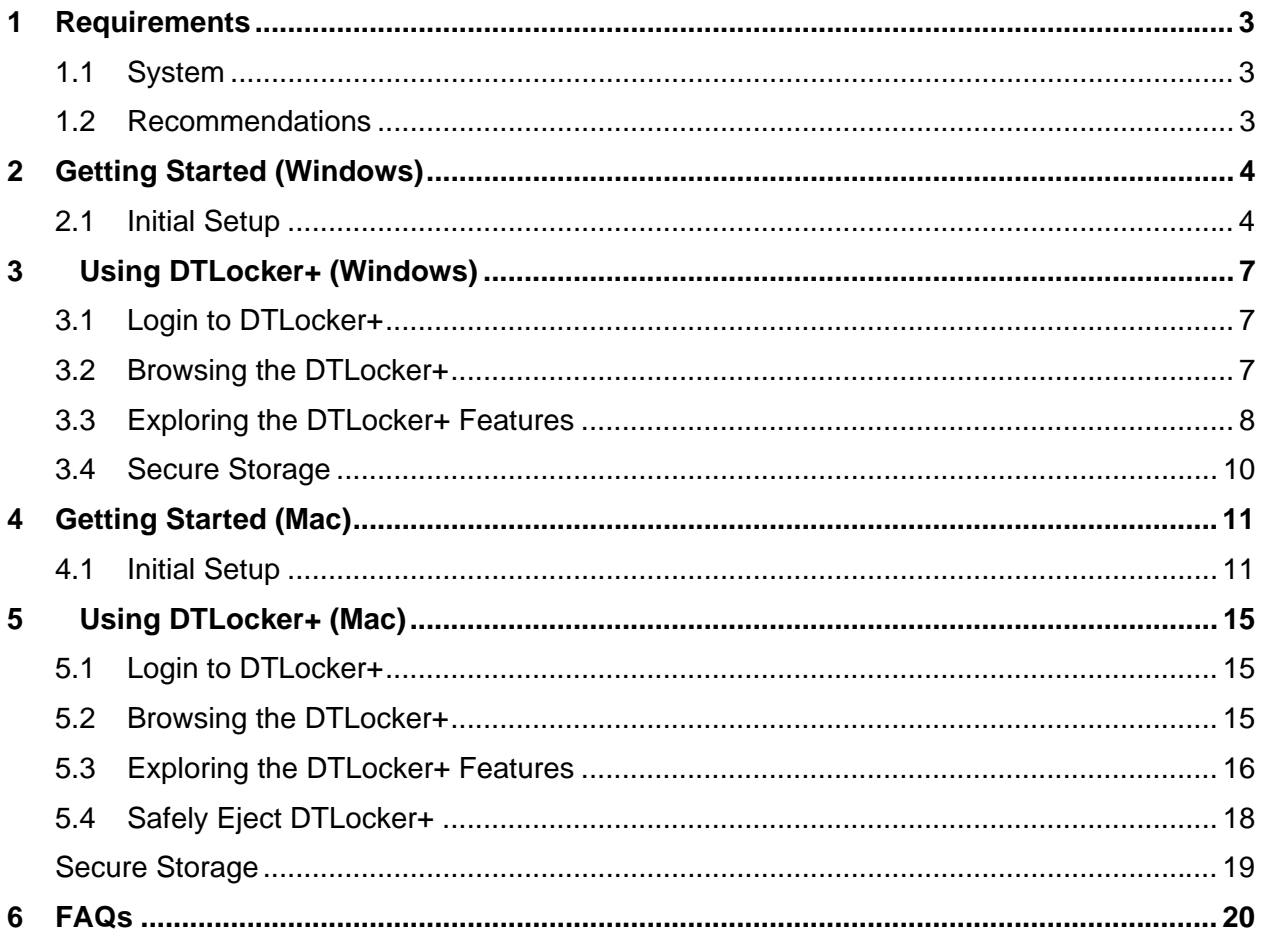

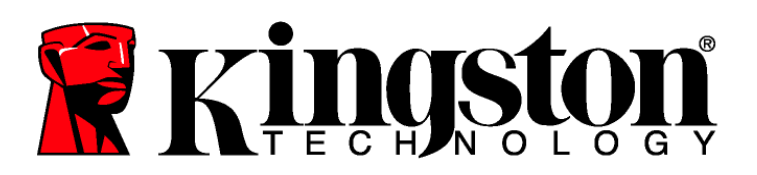

### **1 REQUIREMENTS**

#### **1.1 System**

#### **Windows**

- Pentium III Processor
- 16MB free disk space
- USB 2.0
- Operating Systems
	- o Windows® 2000, SP4
	- o Windows® XP (Home and Professional), SP1, SP2 and SP3
	- o Windows® Vista, SP1 and SP2
	- o Windows<sup>®</sup> 7
- Two available drive letters between physical drives and network shares.

#### **Mac**

- 16MB free disk space
- USB 2.0
- Operating Systems
	- o Mac OS X 10.4.x 10.6

#### **1.2 Recommendations**

• **Mac** - Avoid the use of keyboard USB ports and HUBs.

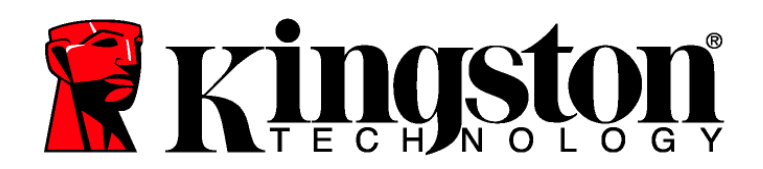

This area provides additional tips, warnings, notes, etc. where needed. Throughout this document you may see the following symbols.

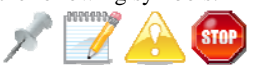

These symbols are an indication that additional information is available in this area.

## **2 GETTING STARTED (WINDOWS)**

### **2.1 Initial Setup**

1. Insert the DataTraveler® directly into an available USB port of a computer operating a compatible Windows based system. A Found New Hardware message may appear (Figure 1).

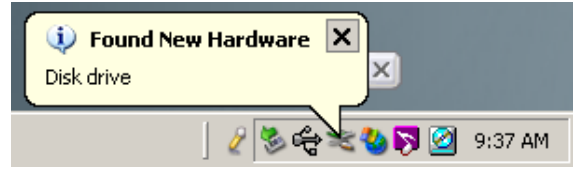

 *Figure 1: New Hardware Found* 

2. After the hardware installation is complete, the DTLocker+ Setup Wizard will guide you through the initial setup. Select your language and click **Next** to continue (Figure 2).

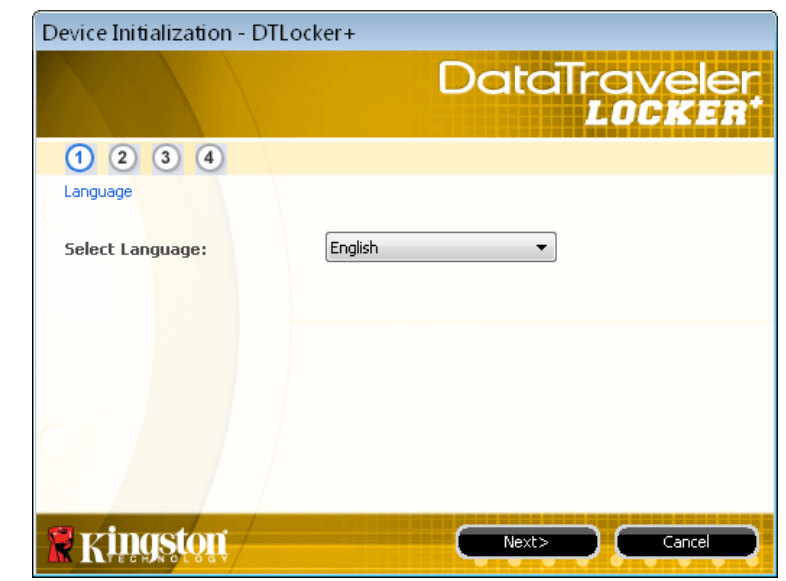

*Figure 2: Setup Wizard* 

- 3. If the Setup Wizard does not automatically appear, please do the following:
- a. Double-click **Computer** (or My Computer) via the Windows Desktop.
- b. Right-click the drive labeled *DTLplus* and select **Explore**.
- c. Double-click *DTLplus\_Launcher.exe* to execute the Setup Wizard.

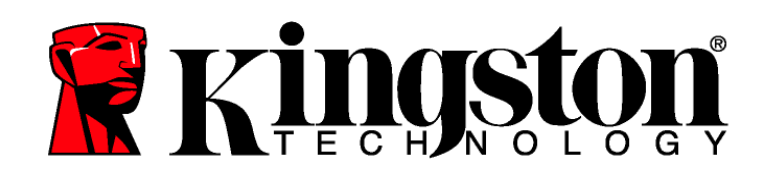

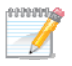

The password must be a minimum of 6 characters and must not exceed 16 characters. It must also contain three of the following four characters: lower case letters, upper case letters, numeric characters and/or special characters.

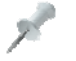

Two examples of a valid complex password: ABc123 and bob\$411.

- 4. Accept the License Agreement to continue.
- 5. Set a device password for data protection (Figure 3). This password will enable the drive to be used as removable storage. It will also protect the data stored on the drive.
- 6. Re-enter the password for confirmation.

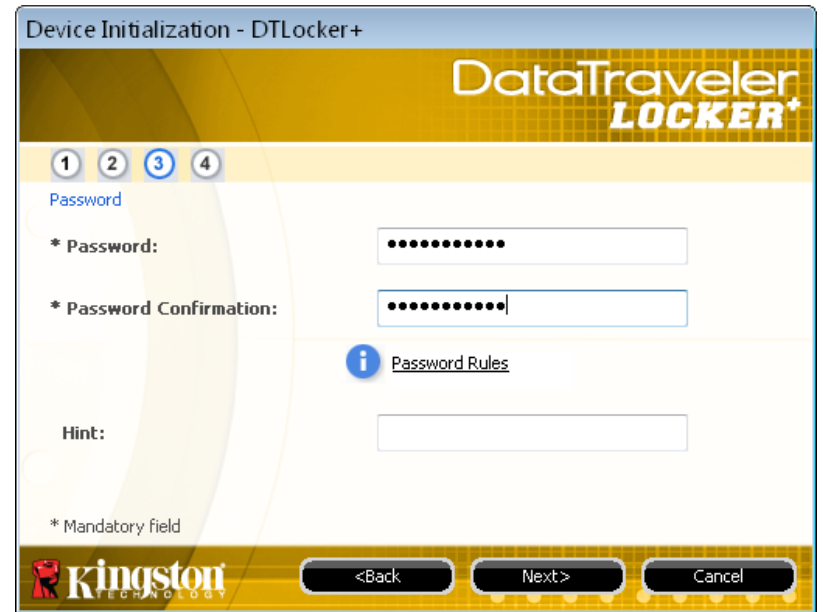

 *Figure 3: Complex Password* 

7. Click **Next** to set your DTLocker+ password.

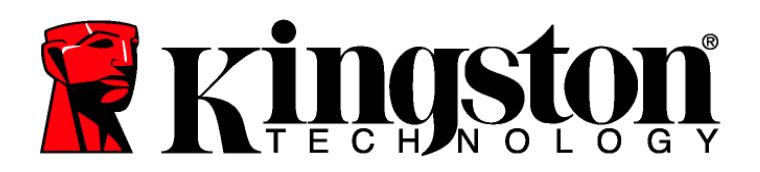

8. Enter your Contact Information into the corresponding field (Figure 4). Click **Finish** to continue.

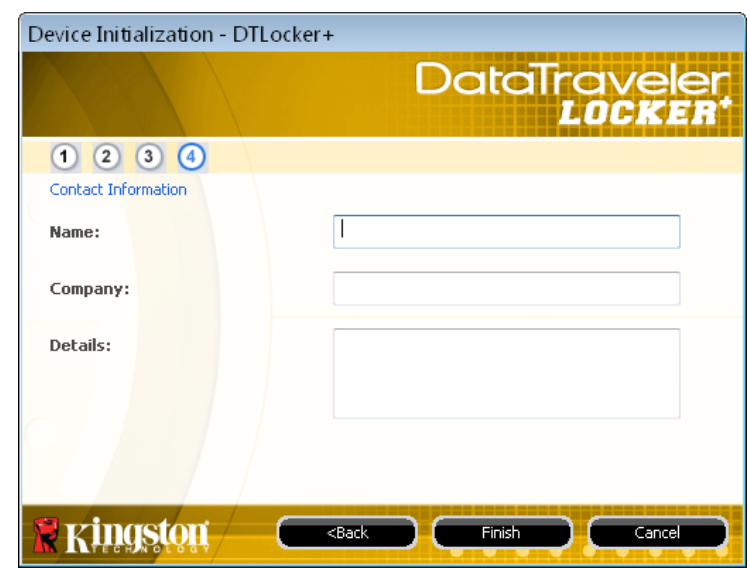

 *Figure 4: Contact Information* 

9. The Wizard will automatically format the drive.

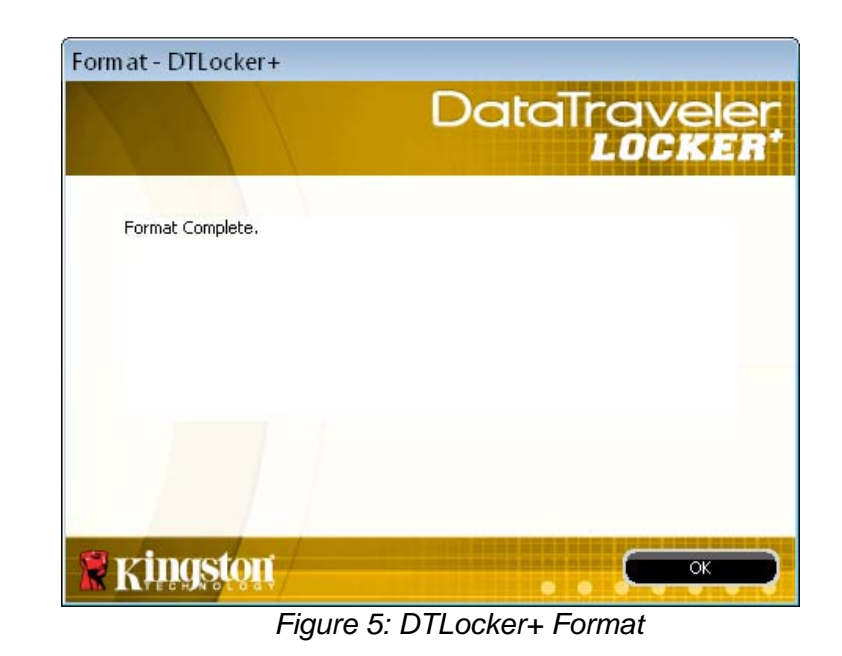

10. A Format Complete window will display after the format is done (Figure 5). Click **OK** to complete the initial DTLocker+ setup.

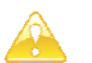

Never remove the DTLocker+ drive during the format process.

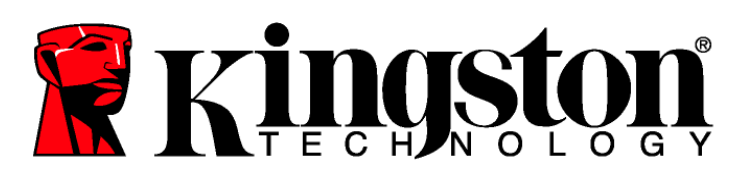

## **3 USING DTLOCKER+ (WINDOWS)**

### **3.1 Login to DTLocker+**

1. **After the initial Setup is complete, you will automatically be logged into DTLocker+.** Hereafter, you will login to DTLocker+ promptly after inserting the drive into the USB port. If you were not automatically logged in by the initial setup, enter your password to access the data stored on the DTLocker+ drive (Figure 6).

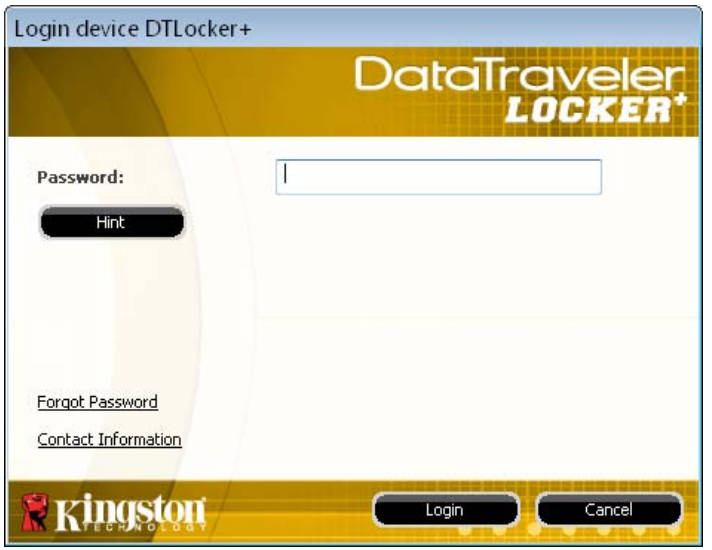

 *Figure 6: DTLocker+ Login* 

### **3.2 Browsing the DTLocker+**

- 1. The DTLocker+ is broken down into two (2) partitions (Figure 7).
- *DTLplus* is a read-only partition containing the DTLocker+ system files.
- *KINGSTON (or Removable Disk)* is the read/write partition for data storage, protected by the complex password.

| <b>Favorite Links</b>                                        |                          | Name<br>Type    |  |                                | <b>Total Size</b><br>Free Space |  |                       |                                 |  |  |
|--------------------------------------------------------------|--------------------------|-----------------|--|--------------------------------|---------------------------------|--|-----------------------|---------------------------------|--|--|
| <b>Documents</b><br>R<br><b>Pictures</b><br>Music<br>More >> |                          | Local Disk (C:) |  | DVD/CD-RW<br>$Dirive$ ( $D$ :) | <b>HP RECOVERY</b><br>(E)       |  | Removable Disk<br>(H) | CD Drive (I:)<br><b>DTLplus</b> |  |  |
| Folders                                                      | $\overline{\phantom{a}}$ |                 |  |                                |                                 |  |                       |                                 |  |  |

 *Figure 7: DTLocker+ Partitions* 

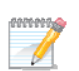

Windows 7 Non Admin User - The data partition may not mount until after DTLocker+ login.

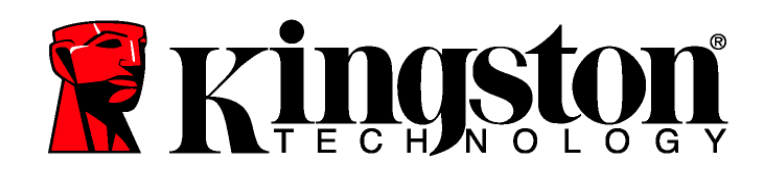

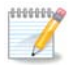

Windows 7 users may need to click "Show hidden icons" arrow to display the DTLocker+ System Tray icon.

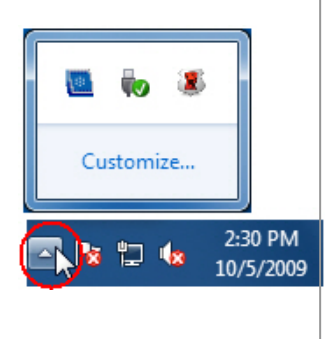

### **3.3 Exploring the DTLocker+ Features**

Additional features are available via the DTLocker+ icon located in the System Tray (Figure8).

#### **The options are as follows:**

- **DTLocker+ Settings** Allows you to select the Language your DTLocker+ features will display in. You can also change the Contact Information and the Password / Password Hint.
- **Browse DTLocker+** Will launch Windows Explorer enabling you to view the data in your read/ write partition.

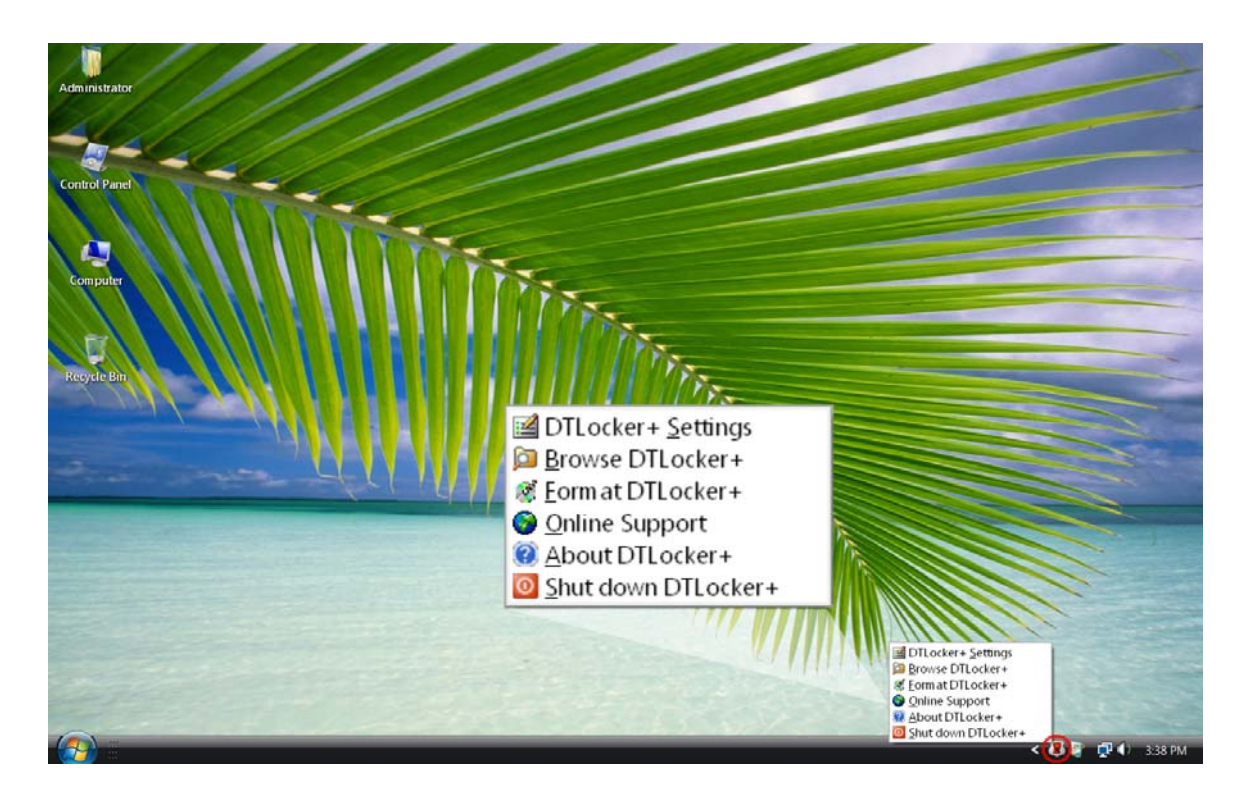

 *Figure 8: DTLocker+ Icon Features* 

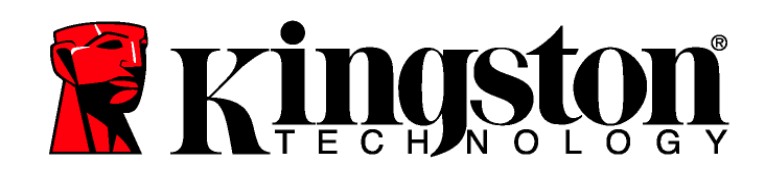

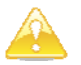

All data in the read/ write partition will be lost!

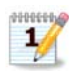

The DTLocker+ password is required in Windows XP/2000 (non admin users) and Windows 7 and Vista (all users) to format the drive.

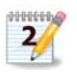

DTLocker+ includes a "lockdown" for enhanced security. This lockdown will lock the DTLocker+ whenever a maximum number of unsuccessful password attempts exceed a preconfigured value (see section 3.4 Secure Storage for details).

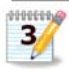

Internet service is required for the Online Support feature.

• **Format DTLocker+ –** This option is used to format your DataTraveler Locker+ drive (Figure 9).  $\overline{2}$  $1/$ 

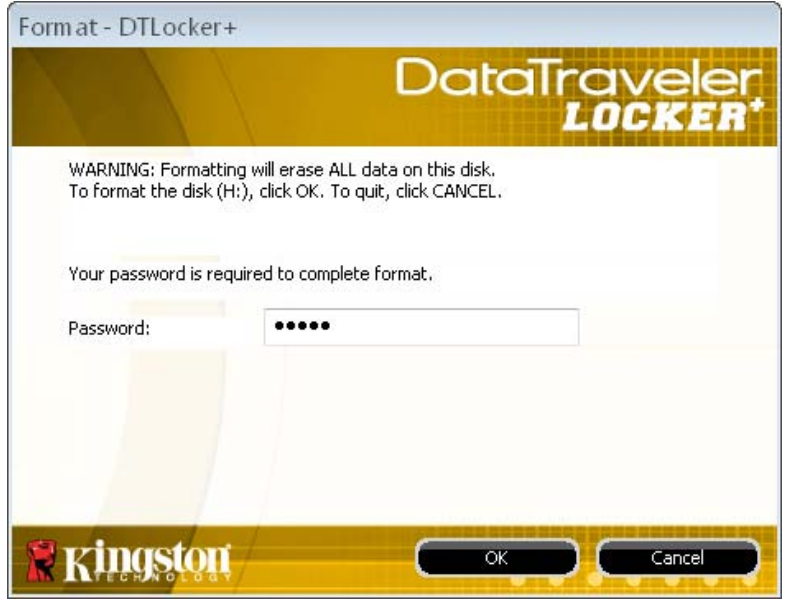

*Figure 9: Format - DTLocker+* 

- **Online Support** Takes you directly to Kingston's on-line technical support.
- **About DTLocker**+ Used to obtain important information such as: DTLocker+ Version, Firmware Version, and Serial Number.
- **Shut down DTLocker**+ Will stop the DTLocker+ drive for safe removal. Once you receive the confirmation you can safely remove the DTLocker+ from the USB port.

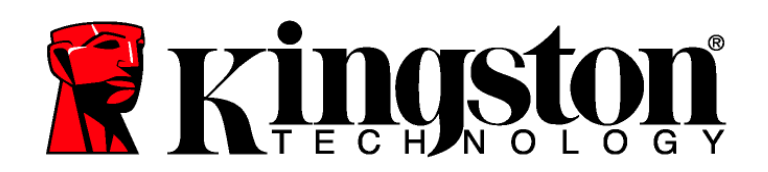

### **3.4 Secure Storage**

In addition to the complex password, all of the data stored on the DTLocker+ is secured with a 256-bit AES Hardware Based Encryption. The DTLocker+ also includes a "lockdown" for enhanced security. This lockdown will permanently block the DTLocker+ whenever a maximum number of unsuccessful password attempts exceed a pre-configured value (the default value for the DTLocker+ is 10). In such an event, you will be forced to format DTLocker+ to regain operation (Figures 10a-10b).

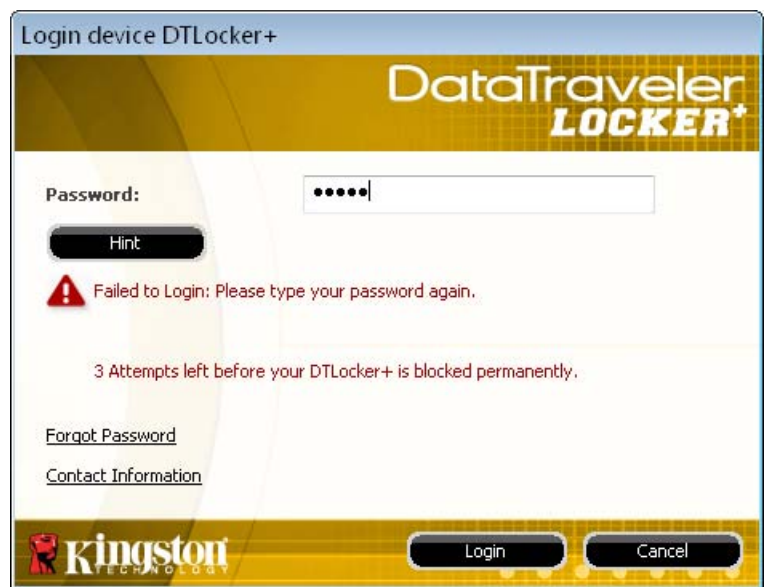

*Figure 10a: Login Failure & Countdown*

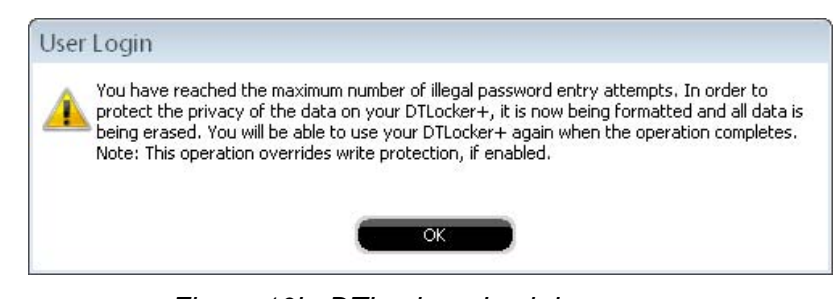

 *Figure 10b: DTLocker+ Lockdown*

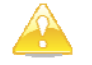

All data will be lost after the format is complete!

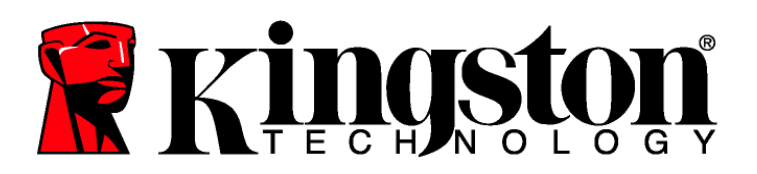

## **4 GETTING STARTED (MAC)**

### **4.1 Initial Setup**

1. Insert the DataTraveler® Locker+ (DTLocker+) directly into an available USB port of a computer operating a compatible Mac OS X system. Double-click on the DTLplus icon which appears on the Desktop (Figure 11).

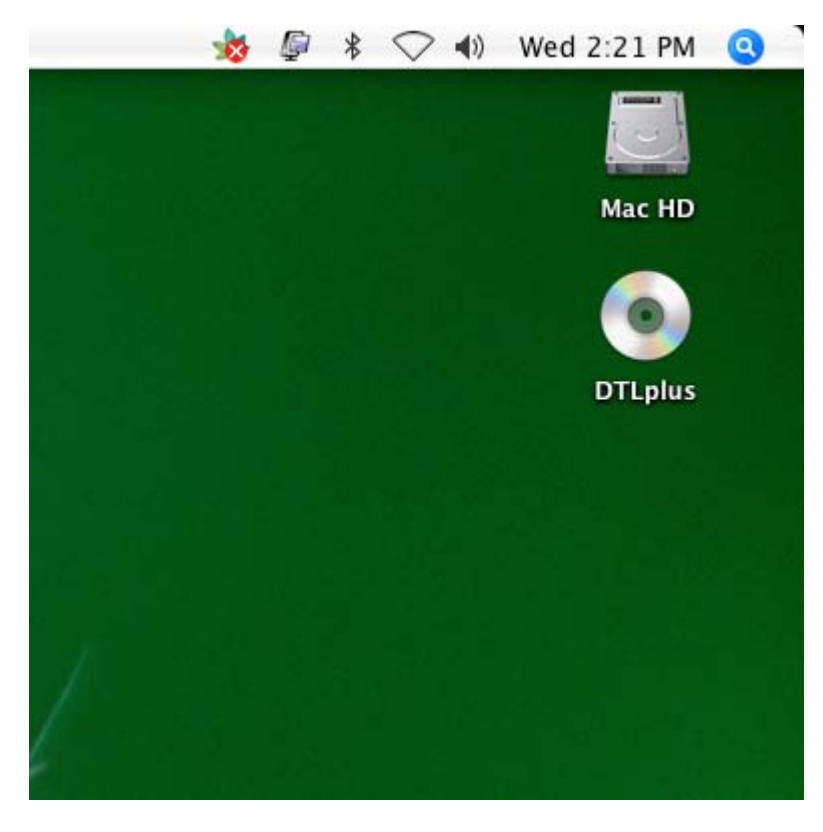

*Figure 11: DTLplus (Mac) Desktop Icon*

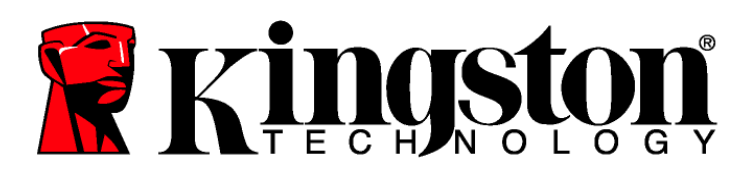

2. Select the Mac folder. Once the folder opens, double-click the DTLocker+ application icon to launch the DTLocker+ Setup Wizard (Figure 12).

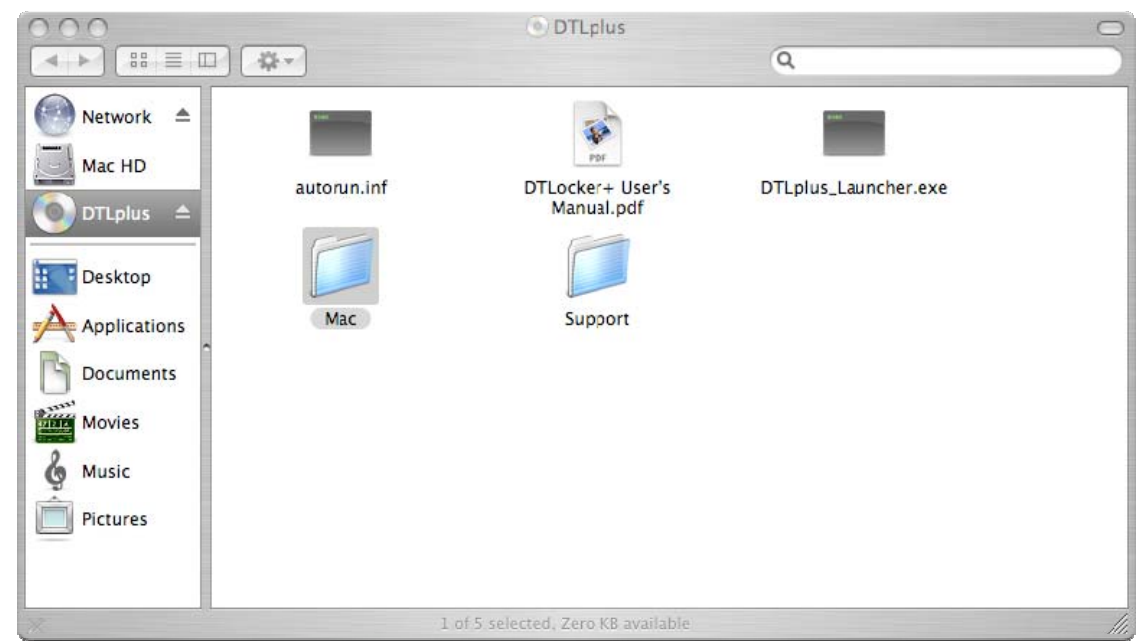

*Figure 12: DTLocker+ (Mac) Folder*

3. The DTLocker+ Setup Wizard will guide you through the initial setup. Select your language and click **Next** (Figure 13). Accept the license agreement to continue.

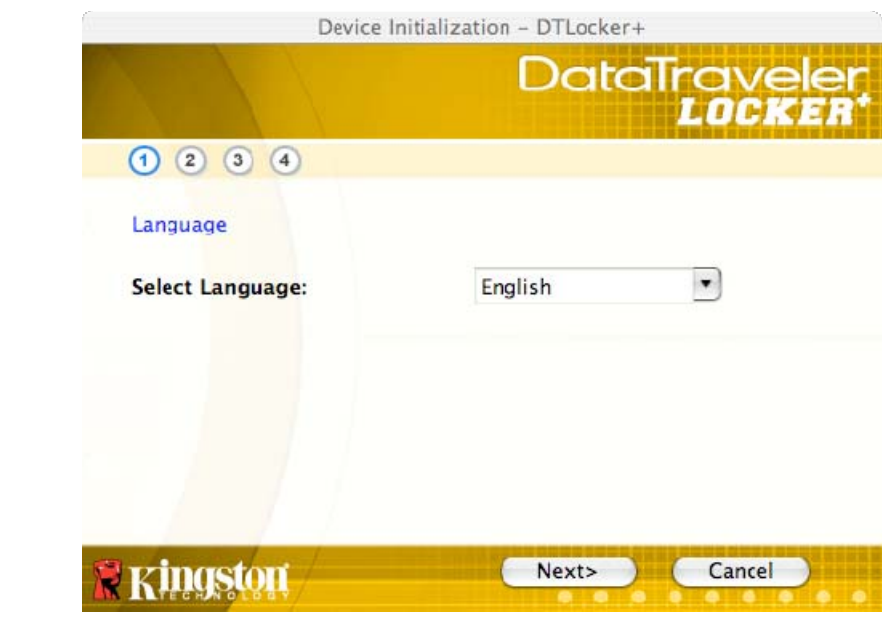

*Figure 13: DTVP (Mac) Setup Wizard* 

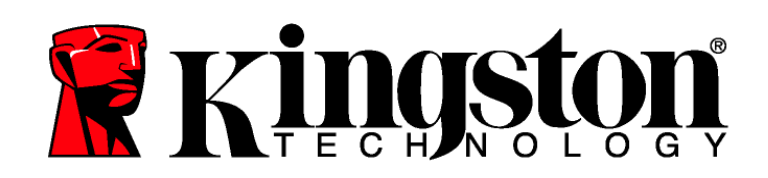

- 4. Set a device password for data protection (Figure 14). This password will enable the drive to be used as removable storage. It will also protect the data stored on the drive.
- 5. Re-enter the password for confirmation. 3f

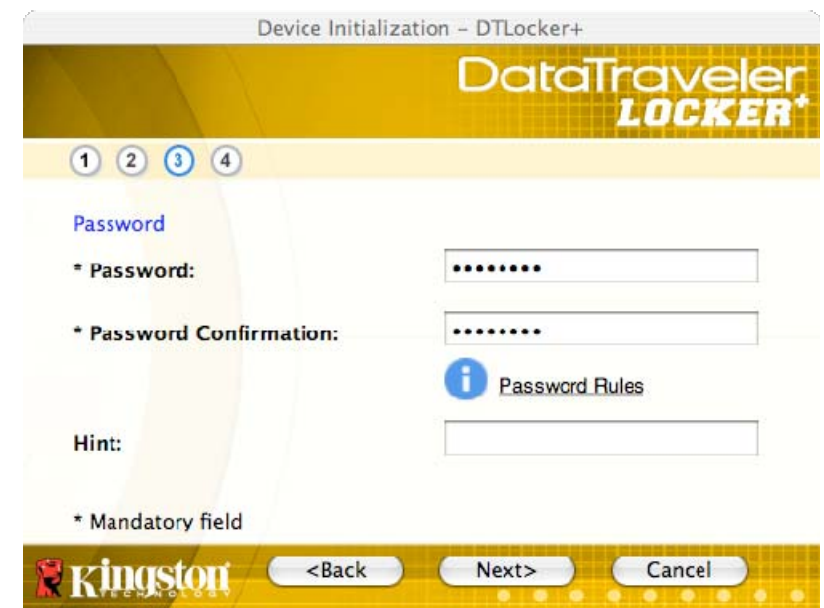

*Figure 14: DTLocker+ (Mac) Complex Password* 

6. Click **Next** to set your DTLocker+ password.

The password must be a minimum of 6 characters and must not exceed 16 characters. It must also contain three of the following four characters: lower case letters, upper case letters, numeric characters and/or special characters.

Good examples of a complex password: ABc123 or bob\$411.

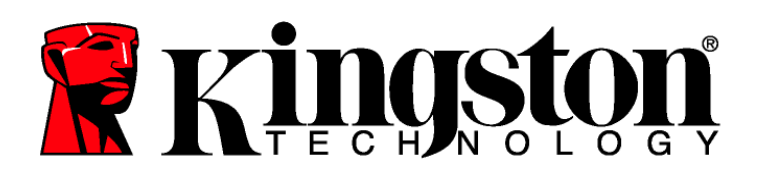

7. Enter your Contact Information into the corresponding fields (Figure 15). Click **Next** to continue.

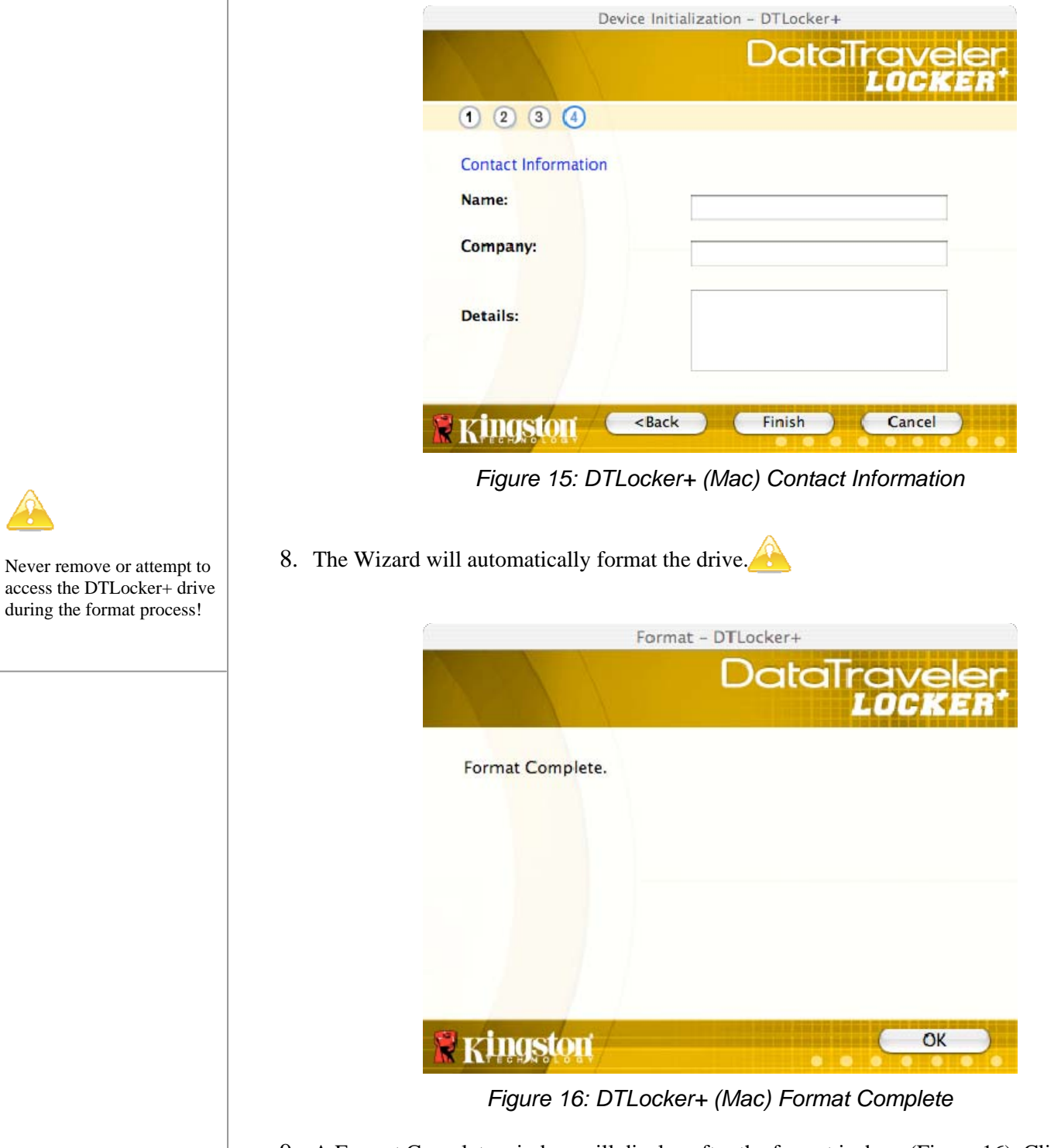

9. A Format Complete window will display after the format is done (Figure 16). Click OK to complete the initial DTLocker+ setup.

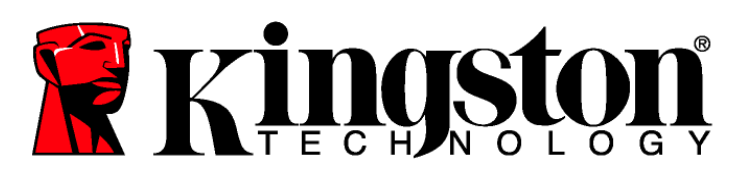

## **5 USING DTLOCKER+ (MAC)**

### **5.1 Login to DTLocker+**

1. **After the initial Setup is complete, you will automatically be logged into DTLocker+.** However, hereafter you will manually login to DTLocker+ after inserting the drive into the USB port. Locate and launch the DTLocker+ application via DTLplus>Mac. Enter your password to access the data stored on the DTLocker+ drive (Figure 17).

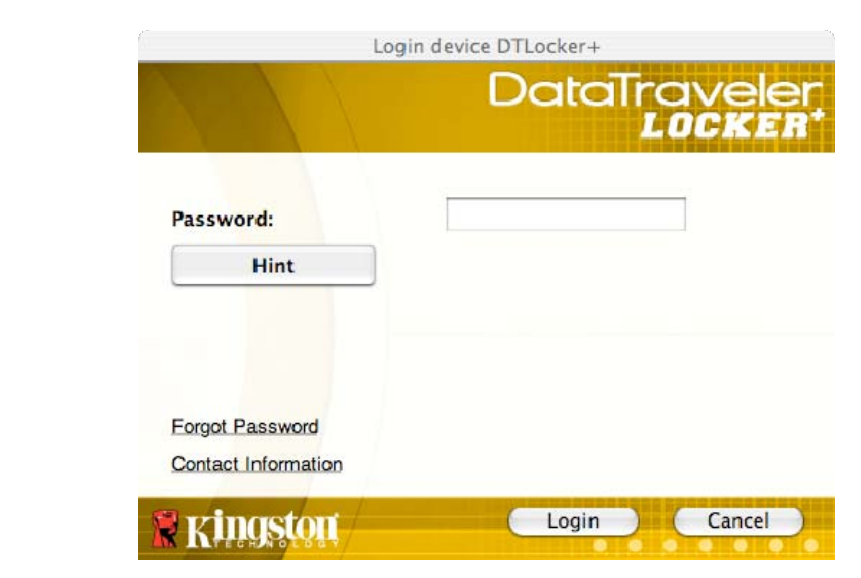

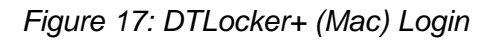

### **5.2 Browsing the DTLocker+**

- 1. DTLocker+ is broken down into two volumes (Figure 18).
- *DTLplus* is a read-only partition containing the DTLocker+ system files.
- *KINGSTON* is the read/write partition for data storage, protected by the complex password.

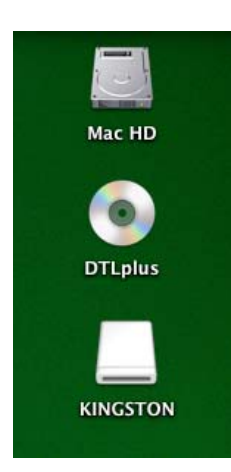

*Figure 18: DTLocker+ (Mac) Volumes* 

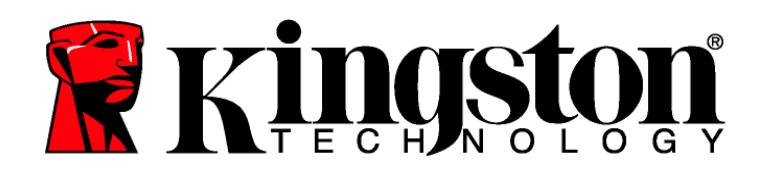

### **5.3 Exploring the DTLocker+ Features**

Additional features are available via the DTLocker+ icon located in the Mac Dock (Figure 19). Click and hold the DTLocker+ icon to view the features below.

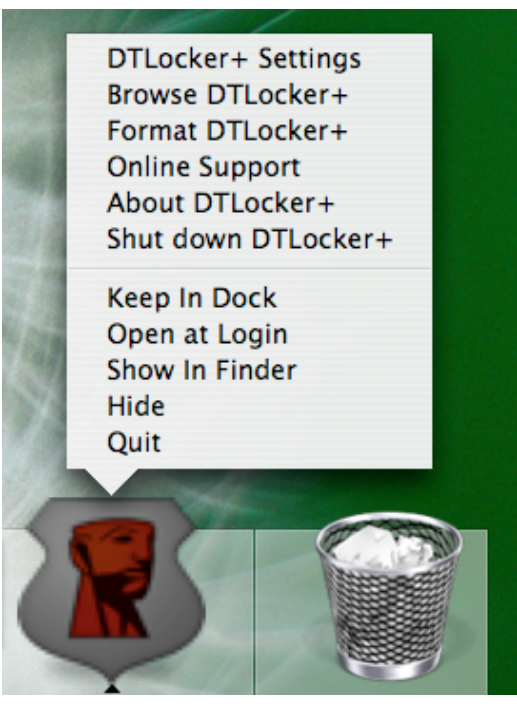

*Figure 19: DTLocker+ (Mac) Icon Features* 

- **DTLocker+ Settings** Allows you to select the Language your DTLocker+ features will display in. You can also change the Contact Information and the Password / Password Hint.
- **Browse DTLocker+** Will launch Windows Explorer enabling you to view the data in your read/ write partition.

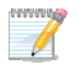

Mac OS X 10.6 users may need to press and hold the control key prior to selecting the DTLplus icon to display these features.

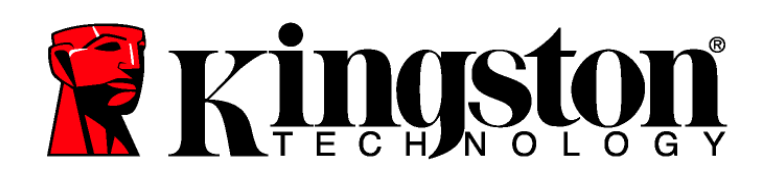

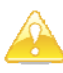

All data in the read/write partition will be lost during format!

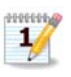

DTLocker+ includes "lockdown" for enhanced security. This lockdown will lock the DTLocker+ whenever a maximum number of unsuccessful password attempts exceed a pre-configured value.

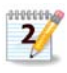

Internet connection is required for the "Online Support" feature to work.

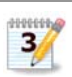

DTLocker+ must remain present for quick login to function properly. The "Keep in Dock" feature should be enabled only while the drive is inserted. Prior to ejecting the drive, this feature should be disabled.

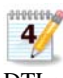

DTLocker+ must be present during login in order for the "Open at Login" feature to function properly.

• **Format DTLocker+ –** This option is used to Erase your DataTraveler® Locker+ drive (Figure 20).

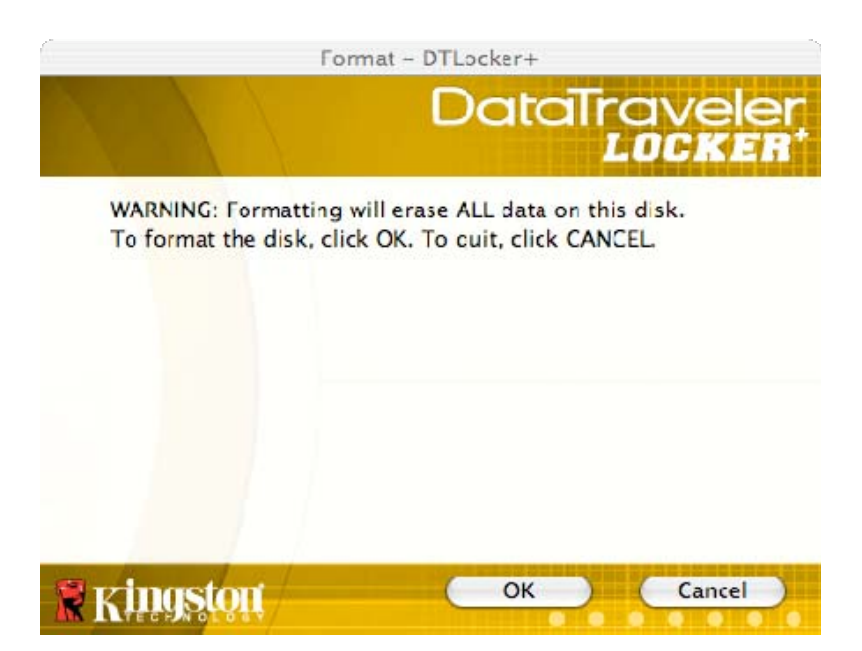

*Figure 20: DTLocker+ (Mac) Format Warning* 

- **Online Support** Takes you directly to Kingston's on-line technical support. 2
- **About DTLocker+** Used to obtain important information such as: DTLocker+ Version, Firmware Version, and Serial Number.
- **Shut down DTLocker+** Will stop the DTLocker+ drive for safe removal. Once you receive the confirmation you can safely remove the DTLocker+ from the USB port.
- **Keep in Dock Will keep DTLocker+ in the Dock (for quick login) after DTLocker+** logout. 3
- **Open at Login Will add DTLocker + to your Login Items, causing it to automatically** launch at login. 4

**Show in Finder -** Opens a new Finder window and displays the DTLocker+ application contents.

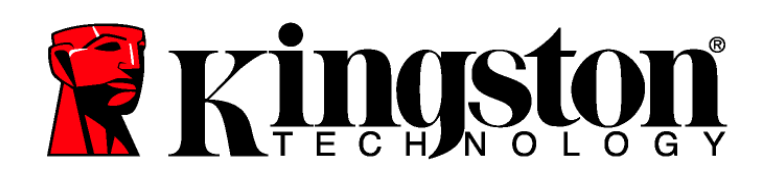

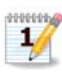

The "Quit" feature will remove the Kingston partition from the Desktop. However, to dismount the CD partition, you must drag the CD icon to the trash.

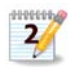

For the best user experience, select "Shut down DTLocker+" to properly shut down the DTLocker+ drive.

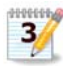

It is recommended that the DTLocker+ drive be removed from the USB port once it has been ejected.

- **Hide/Show** Will minimize and/or maximize the active/visible DTLocker+ window.
- **Quit -** Will discontinue access to the data partition.

### **5.4 Safely Eject DTLocker+**

1. To safely eject the DTLocker+ drive, select "Shut down DTLocker+" from the Mac Dock icon (Figure 21). You can now safely eject the DTLocker+ drive. 2  $\frac{3}{2}$ 

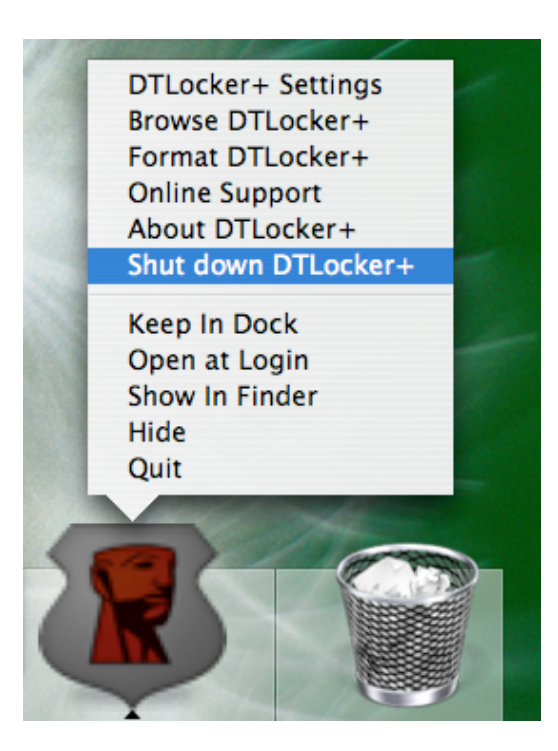

*Figure 21: Safe Ejection (Mac)* 

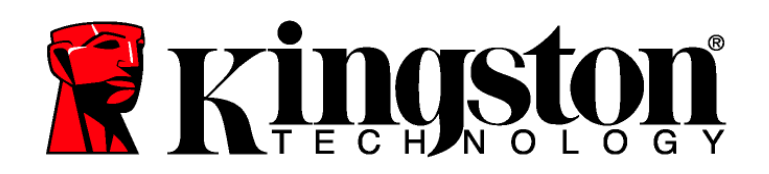

### **Secure Storage**

All data will be lost after the format is complete!

In addition to the complex password, all of the data stored on the DTLocker+ is secured with a 256-bit AES Hardware Based Encryption. The DTLocker+ also includes a "lockdown" for enhanced security. This lockdown will permanently block the DTLocker+ whenever a maximum number of unsuccessful password attempts exceed a pre-configured value (the default value for the DTLocker+ is 10). In such an event, you will be forced to reinitialize/format DTLocker+ to regain operation (Figures 22a-22b).

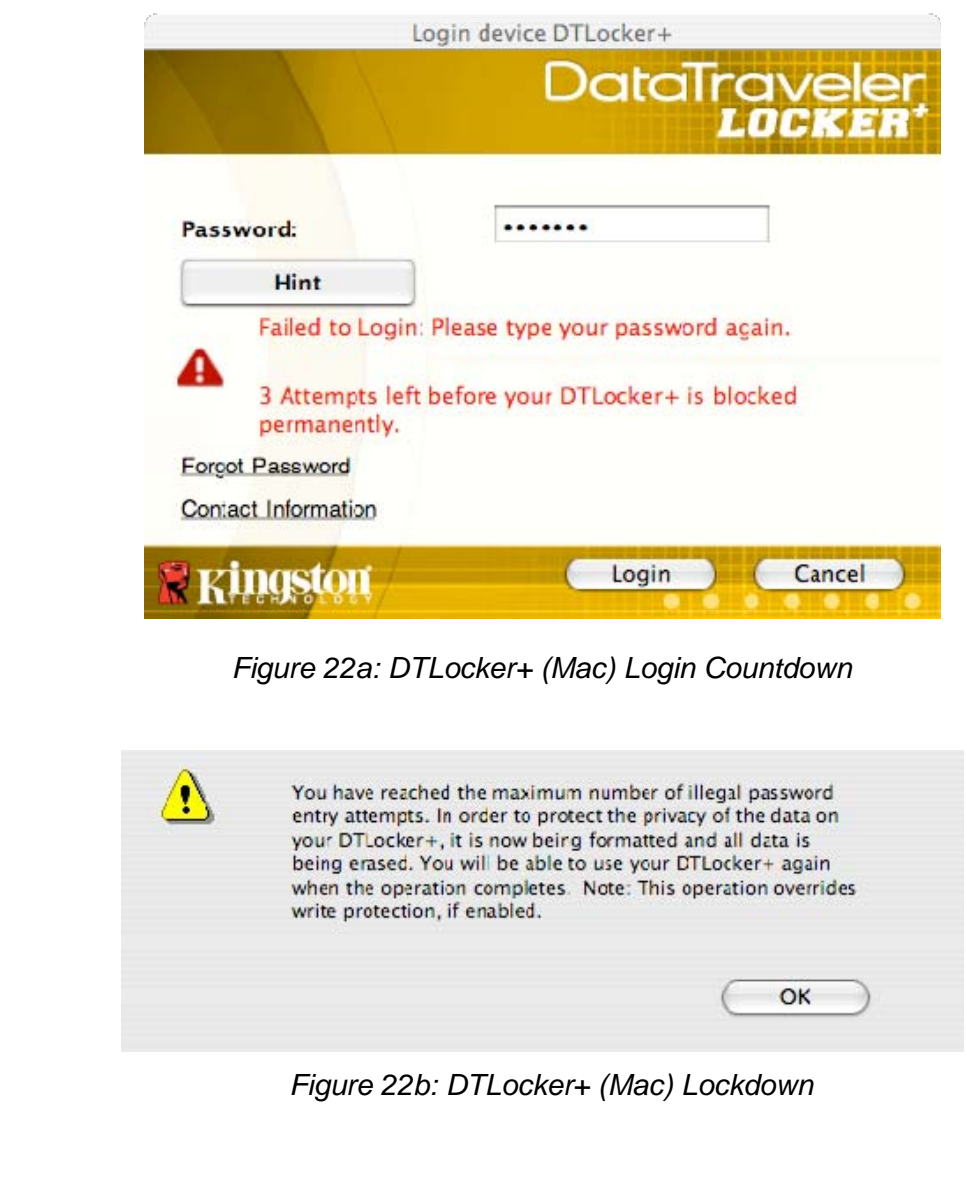

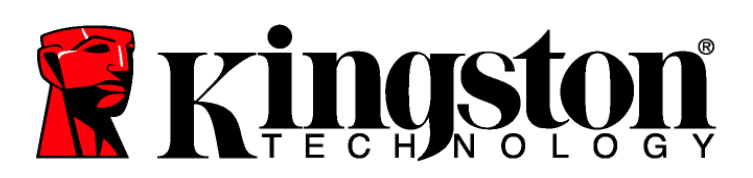

## **6 FAQS**

FAQs are used to bring you frequently asked questions, which may surface during the use of a product. Below we have posted the most common FAQs for quick viewing. For the latest technical documentation, please visit Kingston's on-line technical support at www.kingston.com/support.

- Q1) I inserted the DTLocker+ and it does not show up in Computer (My Computer) or I receive a "DTLocker+ requires two free drive letters" error message.
- A1) This is a common Windows issue caused by drive letter conflicts in the following configurations:
	- a. When network drive letter(s) follow directly after physical drive (e.g. Hard Drive, CD-ROM) letters.
	- b. When two consecutive drive letters are not presently available.

The first time a particular flash drive is inserted into the computer, Windows may assign it a drive letter already taken by a network share. The quickest way for administrative users to solve this problem is to manually change the drive letter of the DTLplus CD Partition via Disk Management. Disk Management is located in Control Panel -> Administrative Tools -> Computer Management.

#### **Note: By default, non-administrative users cannot change drive letters for flash drives. Contact your IT department for assistance.**

If the launcher does not auto-run, reinsert the drive or manually run the Launcher from the DTLplus CD partition.

See Microsoft Knowledge Base article for details at: http://support.microsoft.com/kb/297694

#### **Note: If the launcher still does not run, you may need to disable or upgrade any third party hard disk encryption software.**

- Q2) I inserted my DTLocker+ into the USB port but it did not run.
- A2) Occasionally Microsoft Windows may not launch the auto-run code for removable drives. If this happens, the DTLplus CD partition may appear in Computer (or My Computer) even though the password prompt never appears. To resolve, manually launch the DTLocker+ software. To manually launch the software, access the DTLplus CD partition via Computer (My Computer) and double-click **DTLplus\_Launcher.exe.**

#### **Note: The auto-run may also be disabled in the registry or by using GPO rules. Please check with your system administrator for details.**

- Q3) Every time I login to the DTLocker+ drive on a Windows 7 and/or Vista<sup>™</sup> computer, an AutoPlay dialog appears with the option to "Speed up my system using Windows ReadyBoost." What is this feature?
- A3) ReadyBoost™ is a Windows 7 and Vista™ feature that will utilize USB flash drive storage space to improve system performance. Unfortunately, DTLocker+ does not support Windows ReadyBoost<sup>™</sup>.